# **ClubRunner**

[Help Articles](https://www.clubrunnersupport.com/kb) > [Website Guides](https://www.clubrunnersupport.com/kb/website-guides) > [Website Widgets](https://www.clubrunnersupport.com/kb/website-widgets) > [How do I embed a Twitter timeline](https://www.clubrunnersupport.com/kb/articles/how-do-i-embed-a-twitter-timeline-into-a-custom-widget) [into a custom widget?](https://www.clubrunnersupport.com/kb/articles/how-do-i-embed-a-twitter-timeline-into-a-custom-widget)

How do I embed a Twitter timeline into a custom widget? Omar S. - 2022-11-14 - [Website Widgets](https://www.clubrunnersupport.com/kb/website-widgets)

To add a live [Twitter](https://publish.twitter.com/) feed to your website, you will need to install the third party tool Twitter [Publish.](https://publish.twitter.com/) Twitter Publish provides users with website-friendly embed code, so users can easily implement it using the editor.

**Note:** Twitter is a third-party application, ClubRunner provides no support for Twitter. Users are advised to check the application's privacy policy and terms and conditions before signing up.

To begin, you will need to visit Twitter Publish by **[clicking on this link](https://publish.twitter.com/)**, or you can copy and paste this link directly to your internet browser:<https://publish.twitter.com/>

1. In the textbox, enter your Club's Twitter URL or website address.

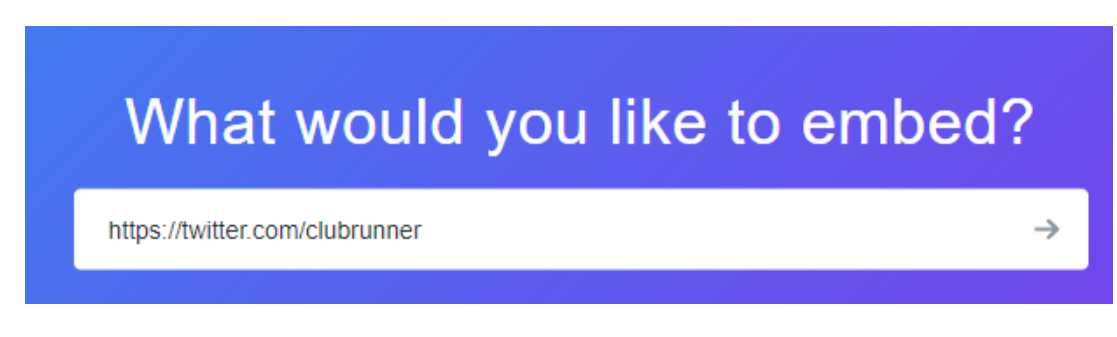

2. Below, choose the style and type of display option for the Twitter embed code. For this guide, we will choose the **Embedded Timeline** to display the Twitter posts and timeline.

### Here are your display options

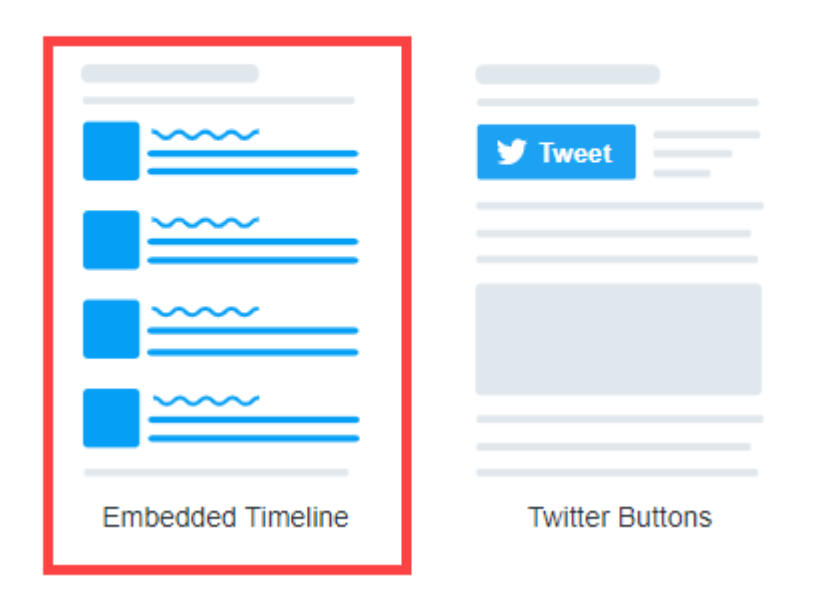

3. After choosing the style of embed option type, click the blue **Copy Code** button to copy the HTML embed code.

#### That's all we need, unless you'd like to set customization options. By embedding Twitter content in your website or app, you are agreeing to the Developer Agreement and Developer Policy.

<a class="twitter-timeline" href="https://twitter.com/ClubRunner?ref\_src=twsrc%5Etfw">Tweets by ClubRunr Copy Code **Tweets** by @ClubRunner  $\odot$ Ŵ **ClubRunner Services** CR @ClubRunner From our #ClubRunner family to yours, here is wishing our friends across the border a Happy Thanksgiving<sup>2</sup> ! Have a safe and happy holiday!

#ThanksgivingDay #grateful

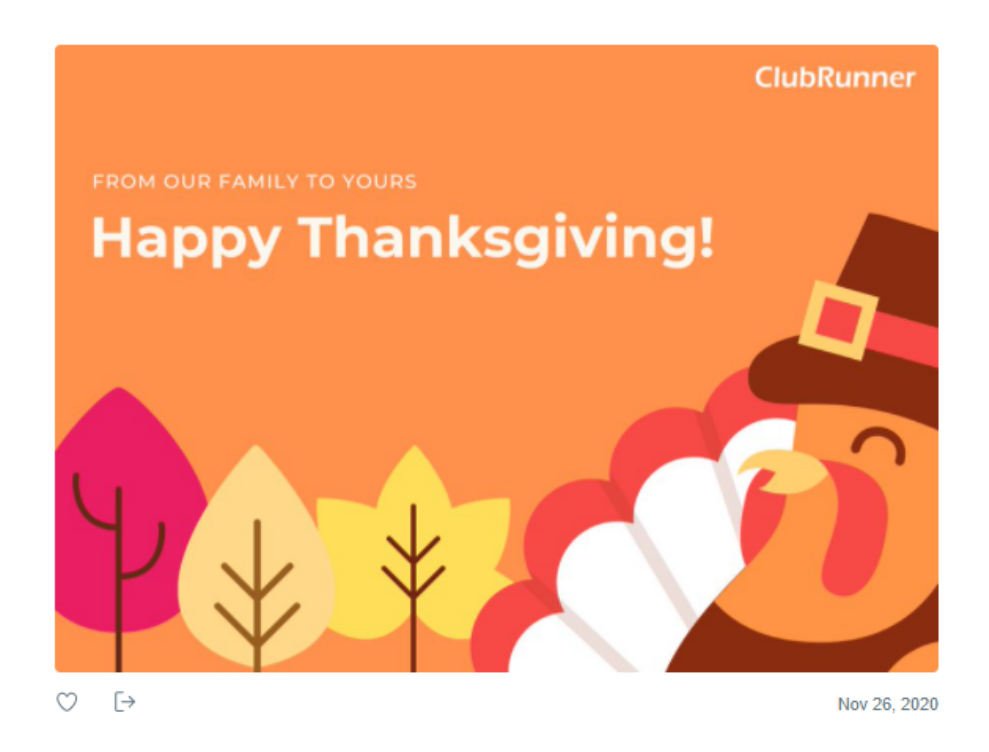

4. On the Twitter Publish website, you will receive a confirmation the embed code has been copied to your clipboard.

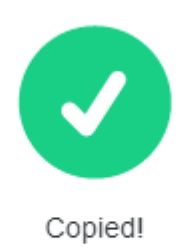

Paste this code directly into the HTML portion of your site, and you'll be good to go. Need more info? Check out our developer docs.

### **To paste the Twitter embed code in ClubRunner:**

5. Navigate to your website then click **Member Login** at the top right.

6. After logging in click the **Member Area** link in the top right of the organization home page.

- 7. Inside the member area click **Website** in the top blue bar.
- 8. Next, choose where to add the Twitter Embed Code and Timeline.
	- **For the Club Home Page**: click **Home Page Designer** in the grey bar below.
	- **For a new Custom page**: in the grey bar below click, **Create New Page** in the grey bar below. Then, in the Select Template page, select a template, and click the orange **Next** button in the top right of the Template library.
	- **For an existing Custom page**: click **Custom Page Library** in the grey bar below, then while viewing the library in 'Grid' view, hover over the existing custom page and click **Open** to edit the page.

9. Once the designer for the page is selected in step 4, open the **Custom Widget (Global)** or **Custom Widget (Page Specific)** widget grouping in the Content section of the designer.

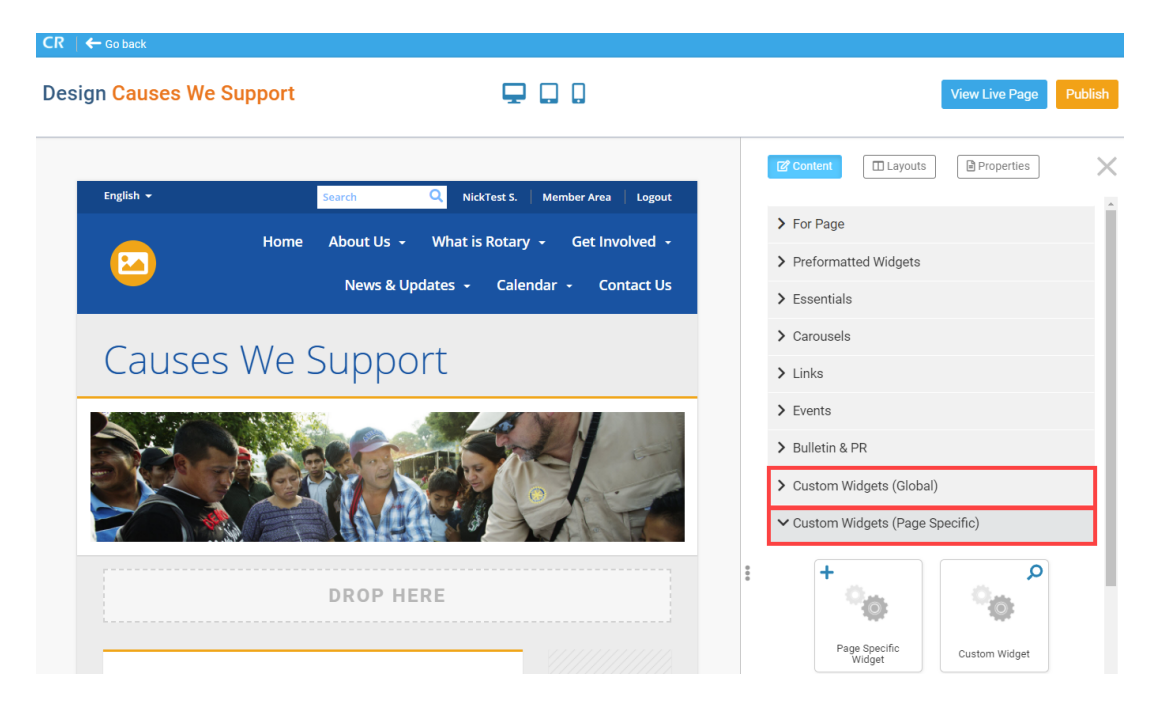

10. **Click-and-drag** a Custom Widget onto the page (the icon with the "plus" sign), above or below any other widget on the page. You will see a green **Drop Here** box, denoting where the widget will be entered onto the page.

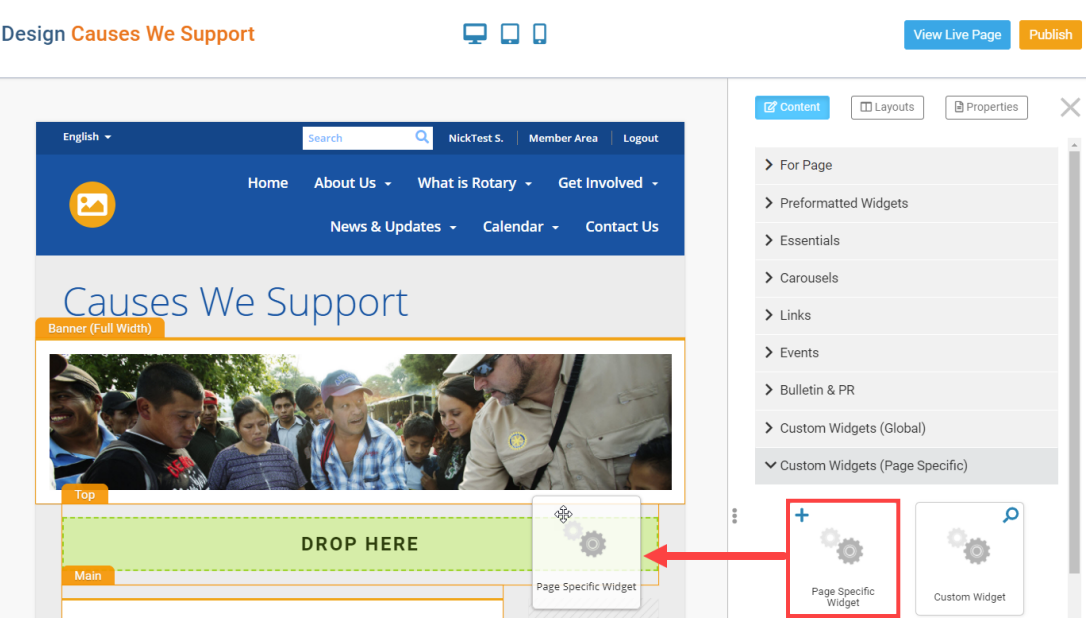

11. With the widget now on webpage, hover over the widget and click the **Out-bound Arrow** icon in the top-right of the widget.

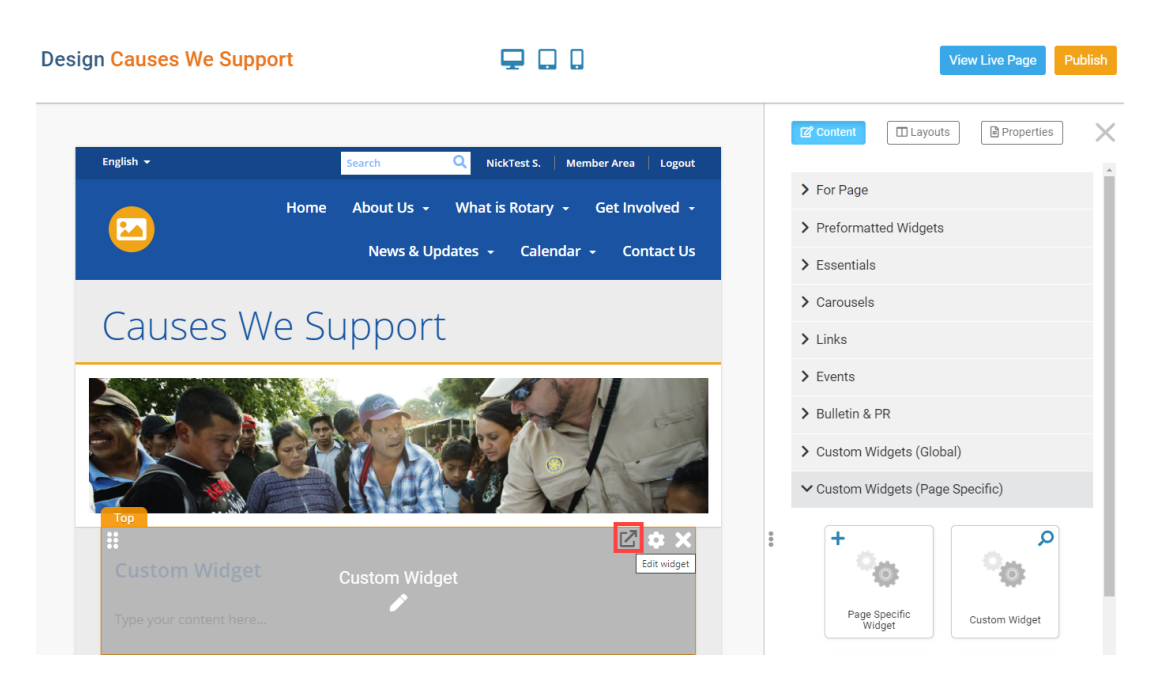

**Note:** To the right of the Out-bound Arrow icon you will find two more icons you can click to manage the widget:

- The **Gear** icon Open the **Widget Properties** and display options dialog.
- The **X** icon **Remove** the widget from the page. A copy of the widget is stored in the widget grouping it was used from.

12. On the Edit Custom Widget page, enter a new title for the widget. This title & widget will appear in the Custom Widget group with this title.

### **Edit Custom Widget**

### **Custom Widget Properties**

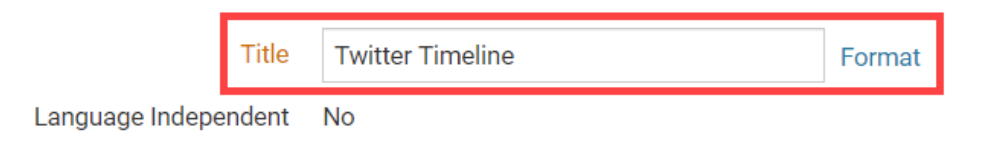

13. Scroll down to the Custom Widget Content textbox and click the **Source** editor tool.

**Custom Widget Content** 

| $X \cup \mathbb{R}$ ( $\mathbb{R}$ ) $\mathbb{R}$ and $\mathbb{R}$ ) in the set of $\mathbb{R}$ . In the set of $\mathbb{R}$ is $\mathbb{R}$ , $\mathbb{R}$ is a set of $\mathbb{R}$ .<br>$Q_{2}$ $\rightarrow$ $\equiv$<br>$\boxplus$                 |  |
|----------------------------------------------------------------------------------------------------|--|
| $\vert$ 50 $\vert$ 23<br><b>Ex Image</b> $\Box$ <b>O</b> $\odot$ $\Box$ <b>H</b> Embed Media $\Box$ <b>Ex</b> Templates $\equiv$ $\odot$ $\Omega$ $\equiv$                                                                                             |  |
| $\cdot$ Size $\cdot$ <b>B</b> $I \perp I$ <b>S</b> $x_i$ $x_i$ $\parallel$ $\equiv$ $\equiv$ $\equiv$ $\Box$ $\cdot$ $A$ $\cdot$ $\parallel$ $\cdot$ $\parallel$ $\cdot$ $\parallel$ $\cdot$<br>6 Source<br>Normal $\left(\ldots$ $\leftarrow$<br>Font |  |
| Type your content here                                                                                                    |  |
|                                                                                                    |  |
|                                                                                                    |  |
|                                                                                                    |  |
|                                                                                                    |  |
|                                                                                                    |  |
| body div                                                                                                    |  |

Total characters: 37/100000

14. In the source editor mode for the Custom Widget Content, **Paste** the embed code, copied from **Step 3**.

#### **Custom Widget Content**

| ※ β @ @ @ ★ ★   }= :=   # #   ∞ Link ◎   ® +   田     Q よう   厚                                                                                                    |
|----------------------------------------------------------------------------------------------------|
| $\square$ Image $\square$ $\Omega$ $\square$ $\square$ $\square$ Embed Media $\square$ $\square$ Templates $\ightharpoonup$ $\square$ $\square$ $\square$ $\square$                                         |
| Font $\bullet$ Size $\bullet$ <b>B</b> $I \perp I$ <b>S</b> $\mathsf{x}_2$ $\mathsf{x}^2$ $I_{\mathsf{x}}$ $\trianglerighteq$ $\pm$ $\pm$ $\equiv$ $\boxtimes \cdot$ $\mathsf{A}$<br>Format<br>$\tau$       |
| 99   图   图 Source                                                                                                    |
| <a class="twitter-timeline" href="https://twitter.com/ClubRunner?ref src=twsrc%5Etfw">Tweets<br/>by ClubRunner</a> <script async="" charset="utf-8" src="https://platform.twitter.com/widqets.js"></script> |

Total characters: 197/100000

15. Once complete, click the orange **Save and Publish** button in the bottom right of the page.

### **Custom Widget Content**

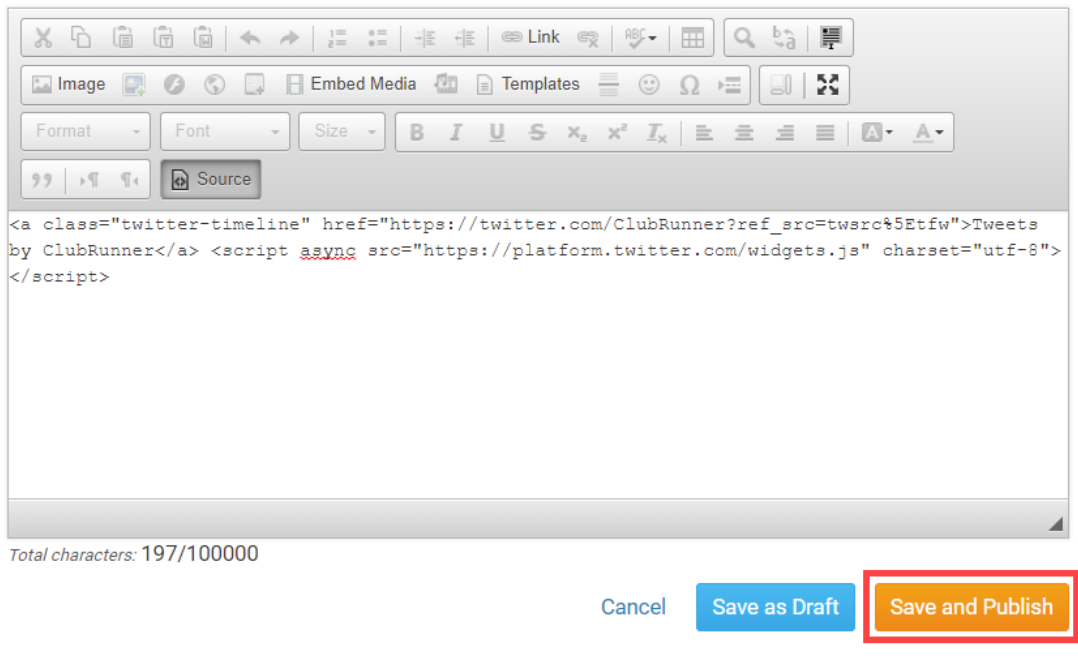

16. After returning to the Page Designer, click the orange **Publish** button at the top-right of the designer to publish the changes.

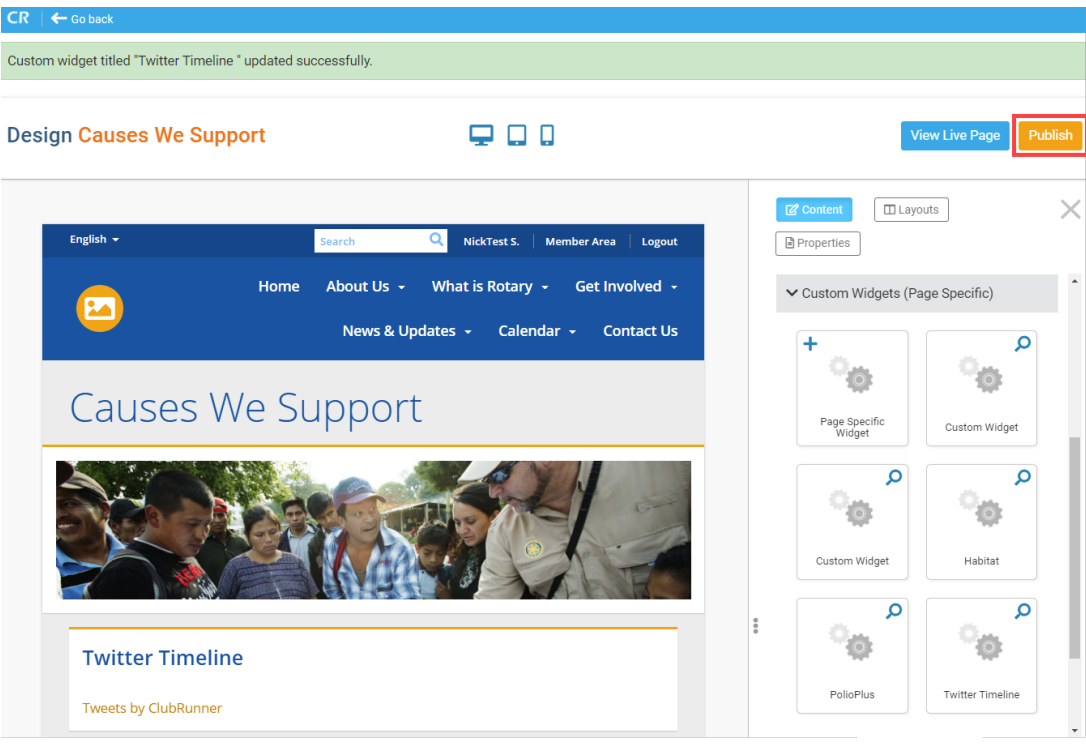

17. To view the embedded code on the live page, click the blue **View Live Page** button in the top-right of the Page Designer.

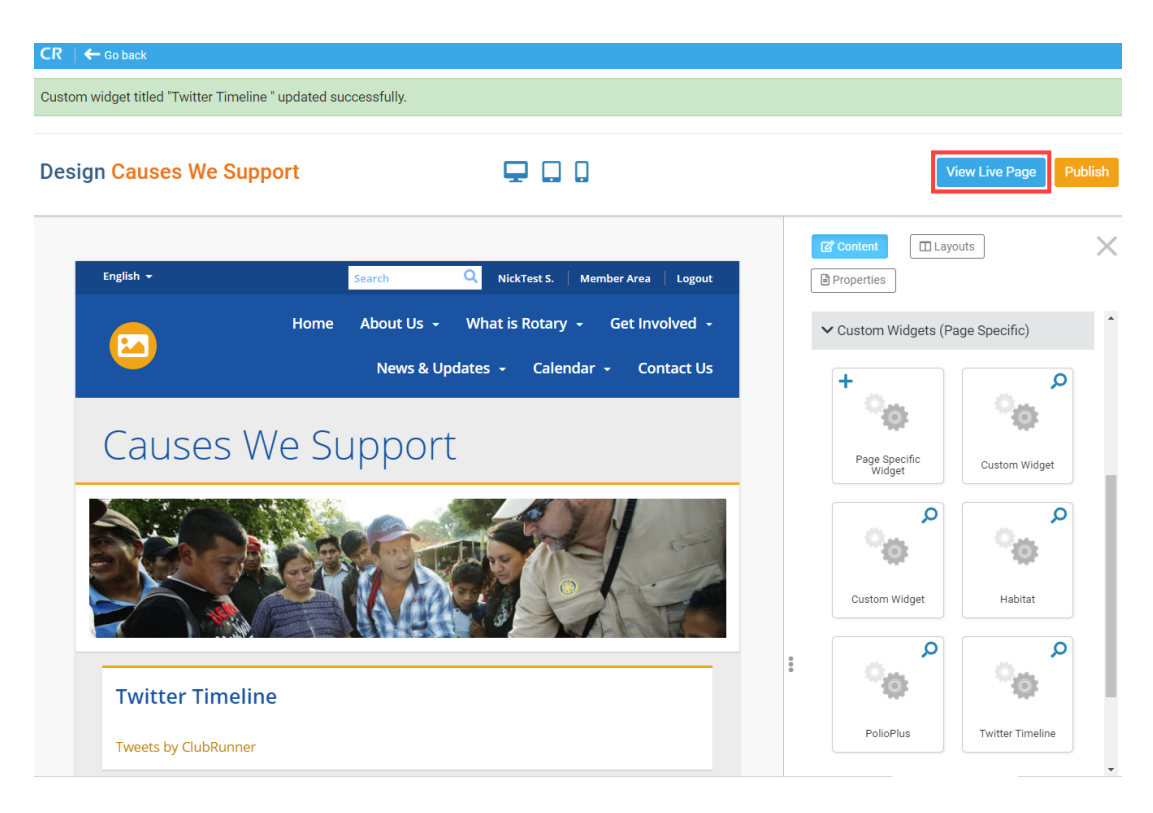

On the following page you will find the embedded code will display tweets and posts from the timeline of your Twitter account. This widget will auto-update, meaning if you update posts on your Twitter account this widget will also automatically update with those new posts.

## **Causes We Support**

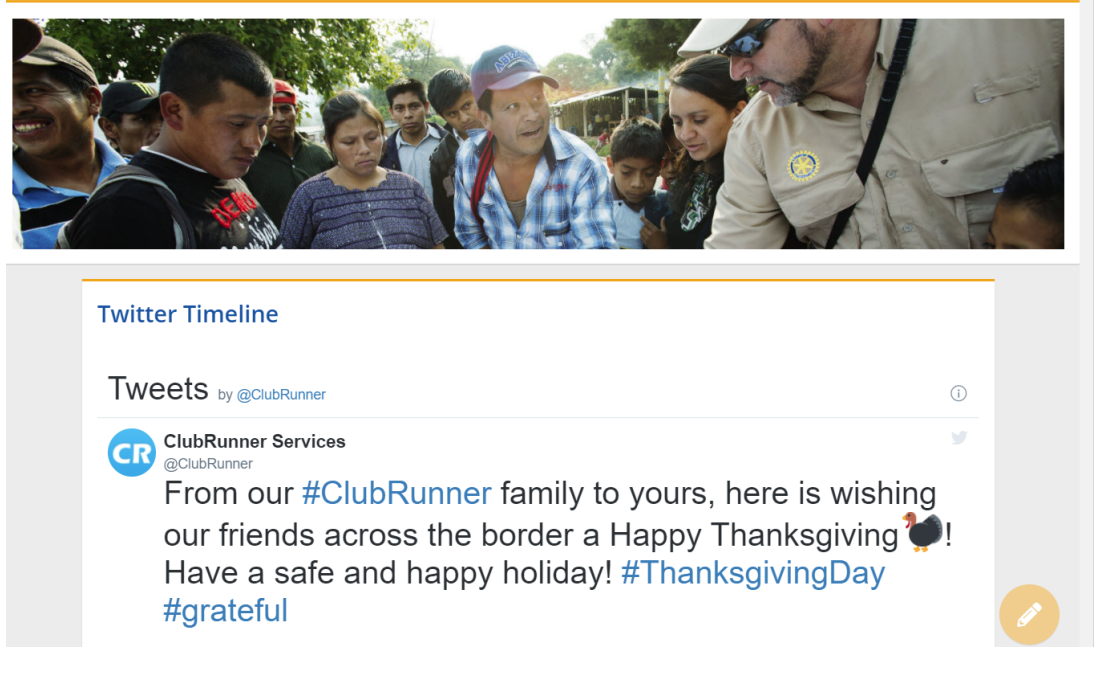